#### **6.** Select **Remove** button

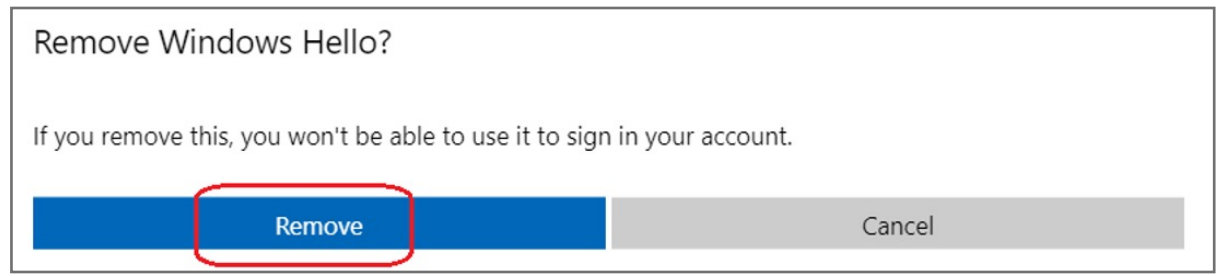

#### **5.** Select **Remove** button

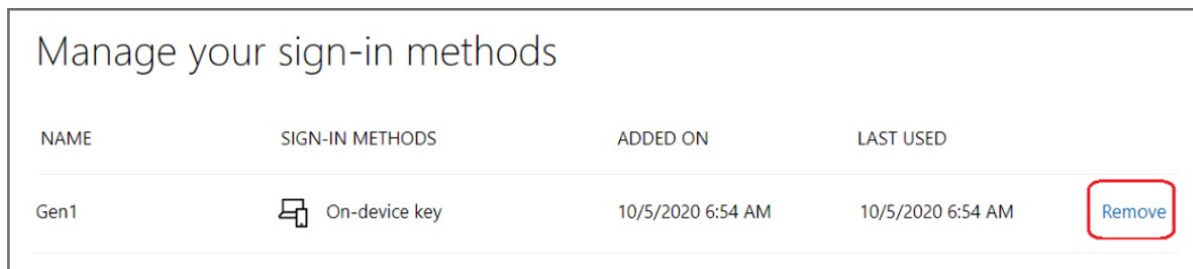

#### **4.** Click **Manage your sign-in methods** item

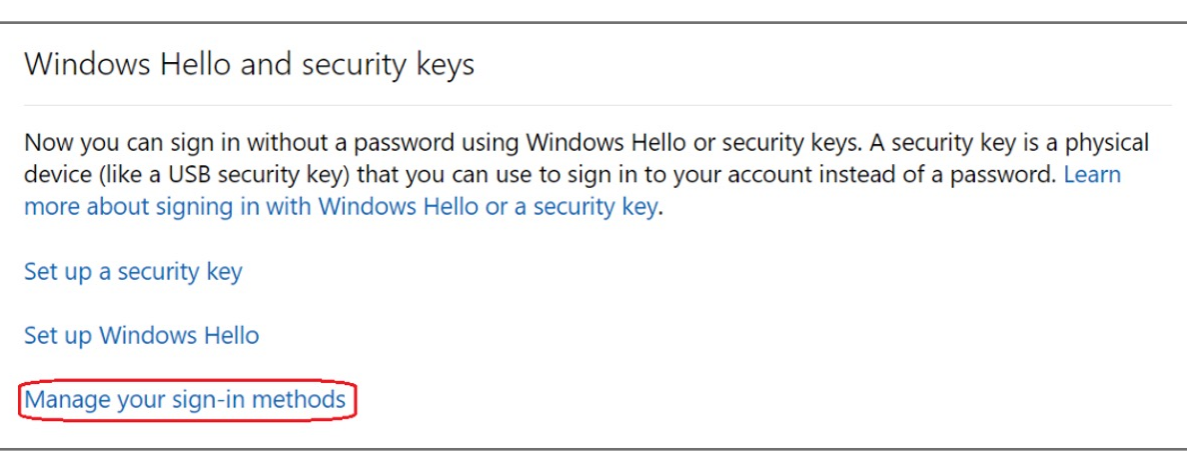

**3.** Click **More security options** icon

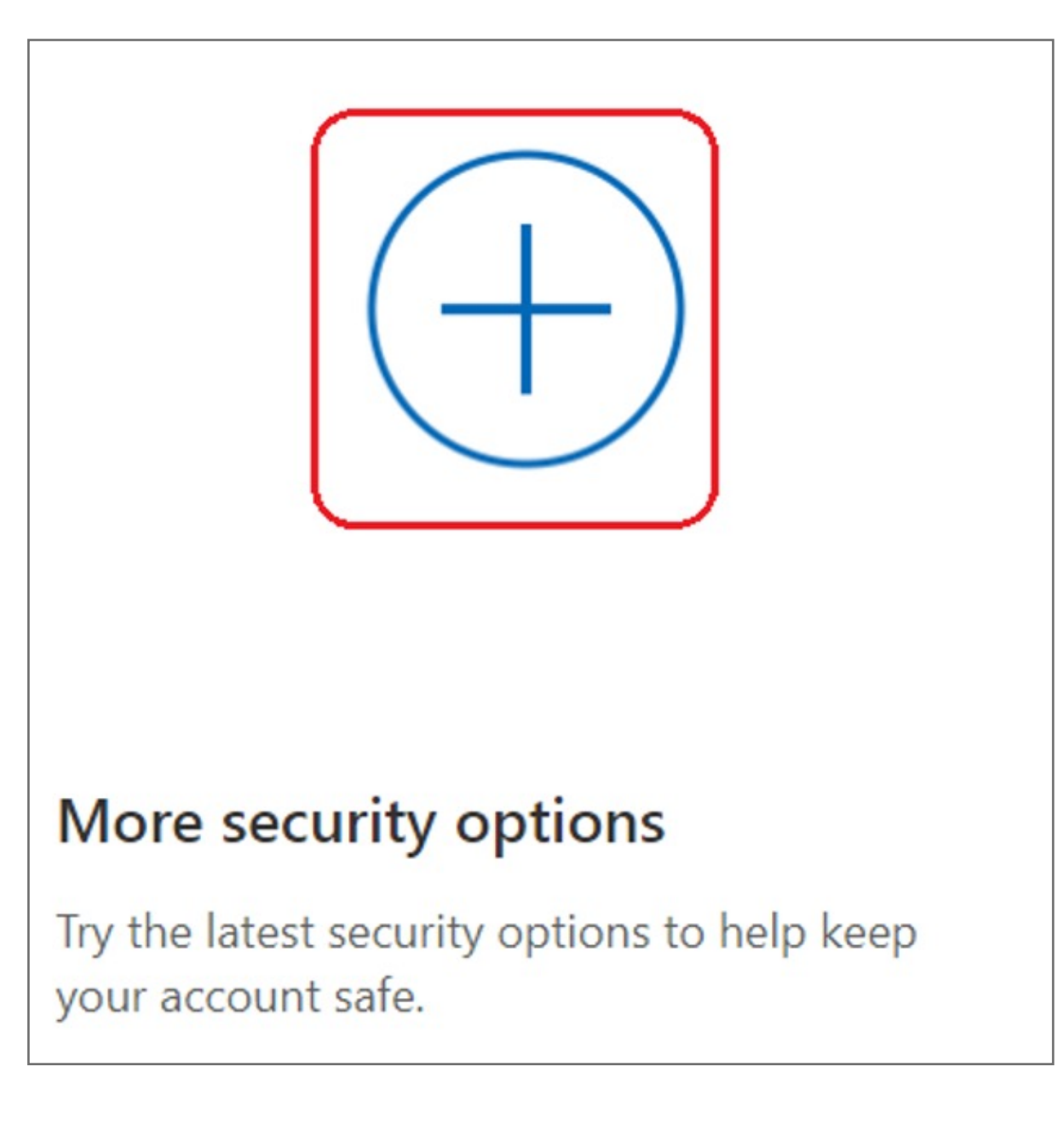

**2.** Select **Security** icon

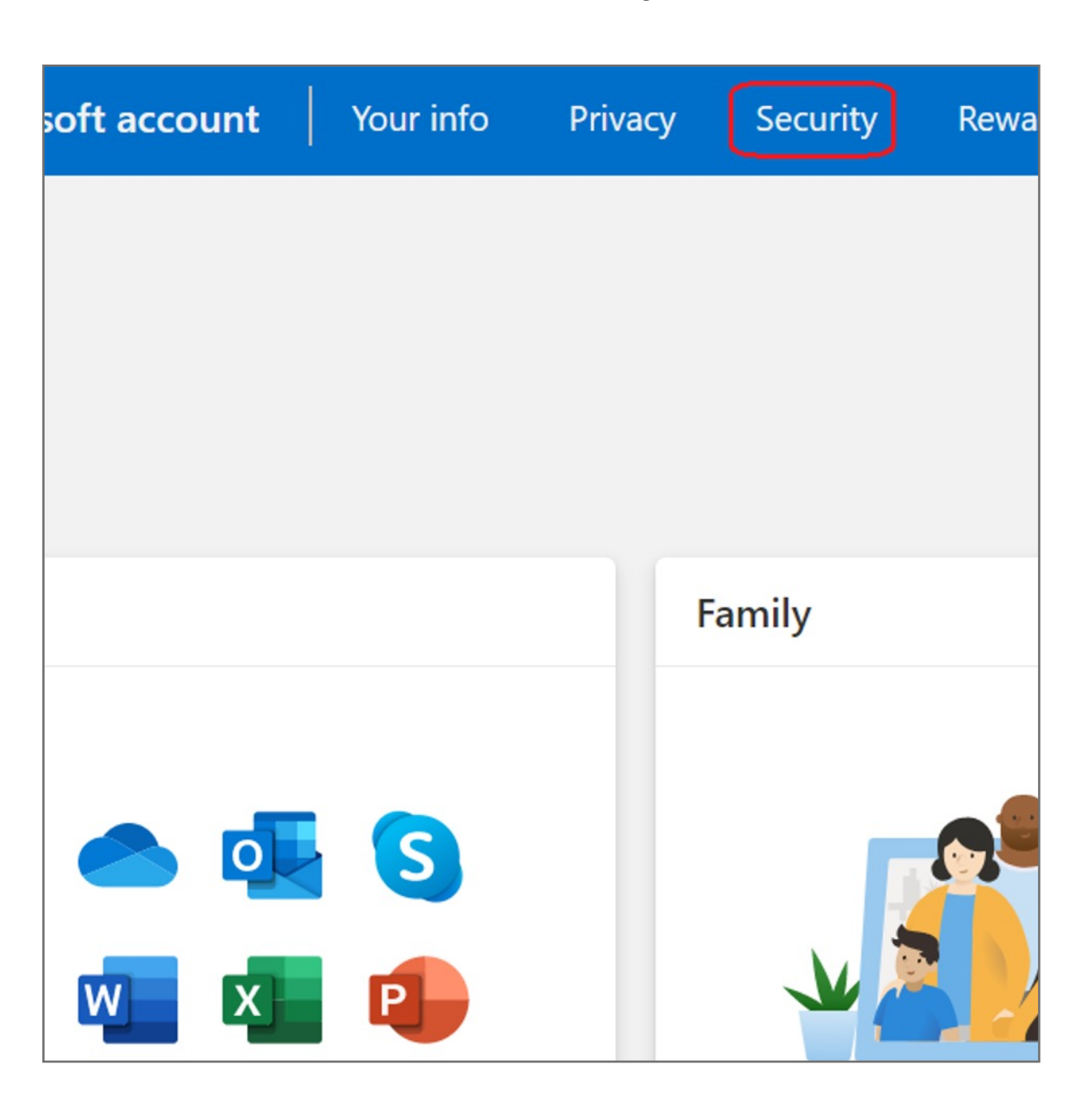

#### **1. Sign in** your Microsoft account

### How to Remove Security Key from Your Account

**13.** Fingerprint device setup has completed, click **Got it** button

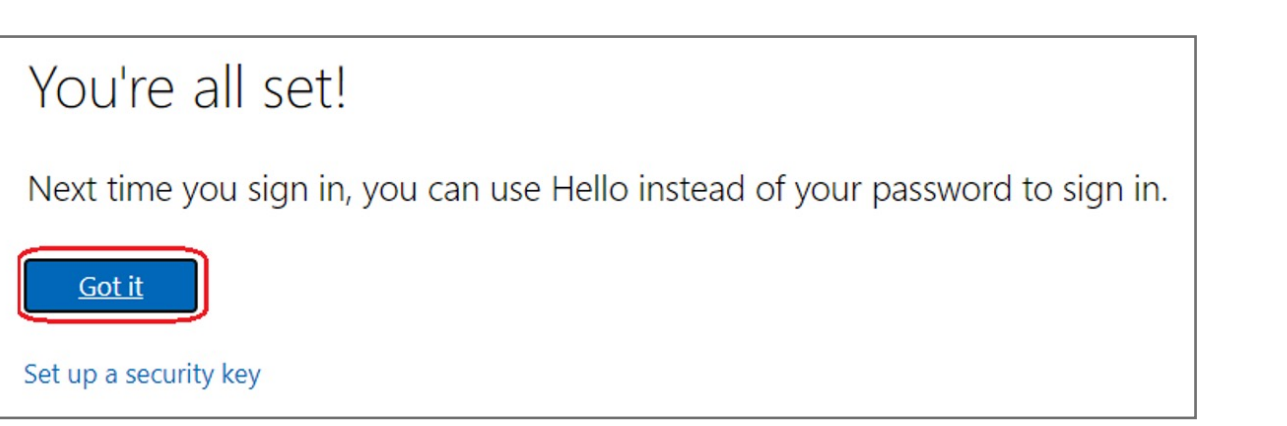

**12.** Setup the name of your fingerprint device, then click **Next**

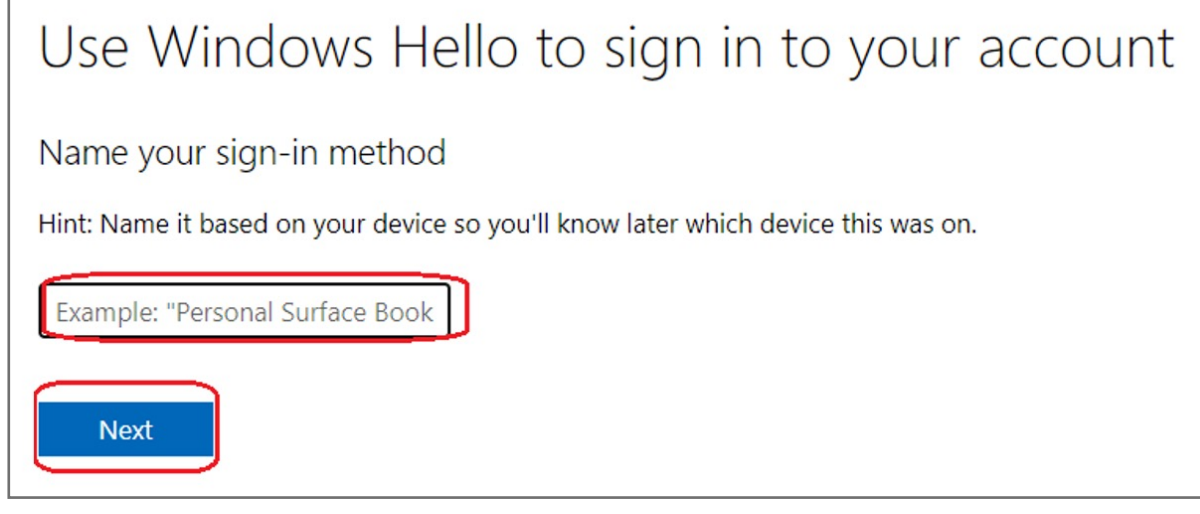

**11.** Touch your security key with your enrolled finger

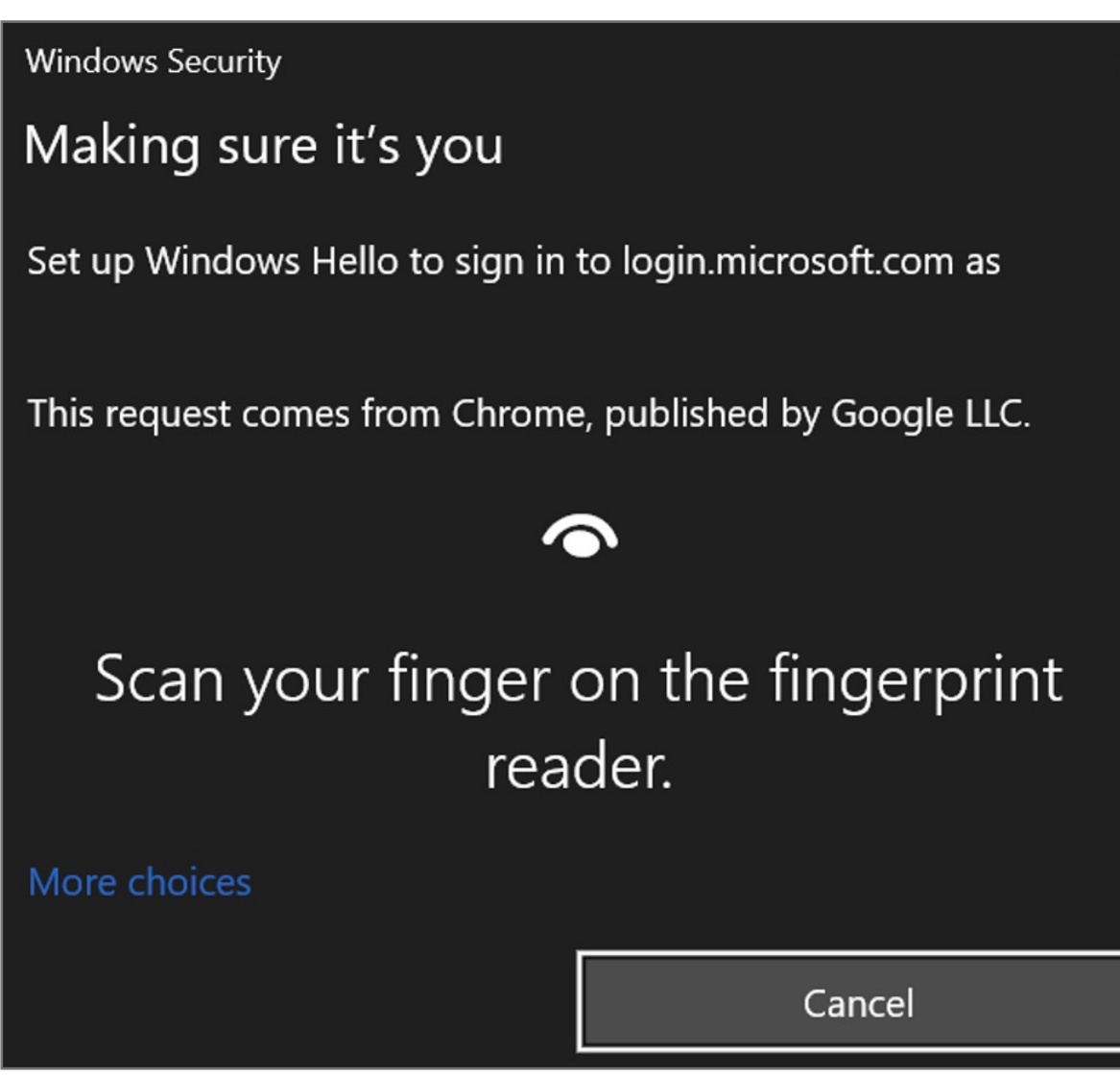

**10.** Insert your fingerprint device into PC then select **Next** button

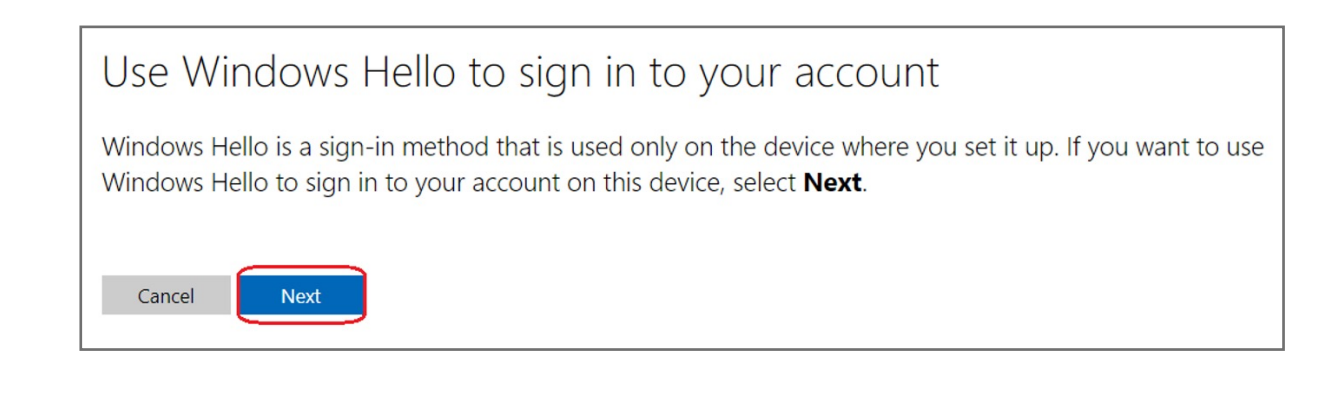

#### **9.** Select **Set up Windows Hello** item

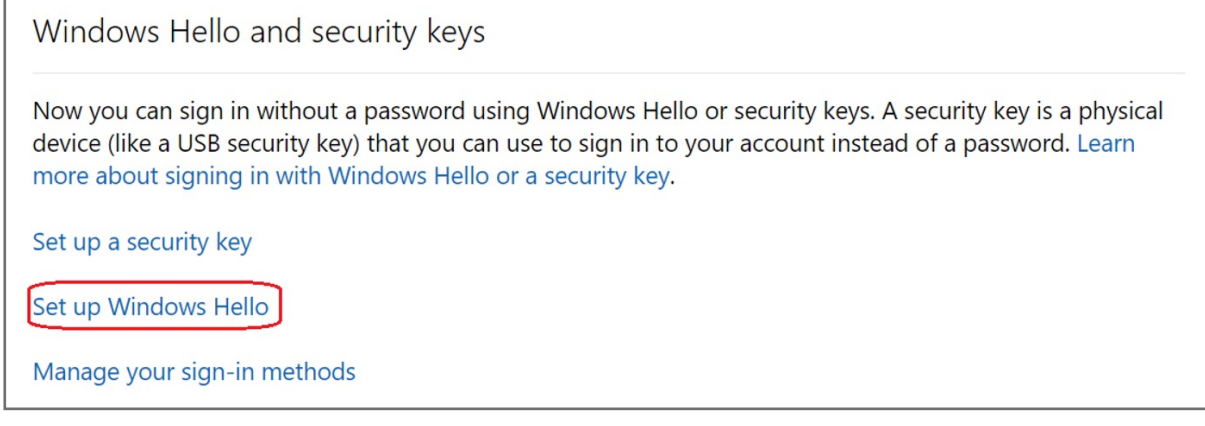

#### **8.** Click **More security options** icon

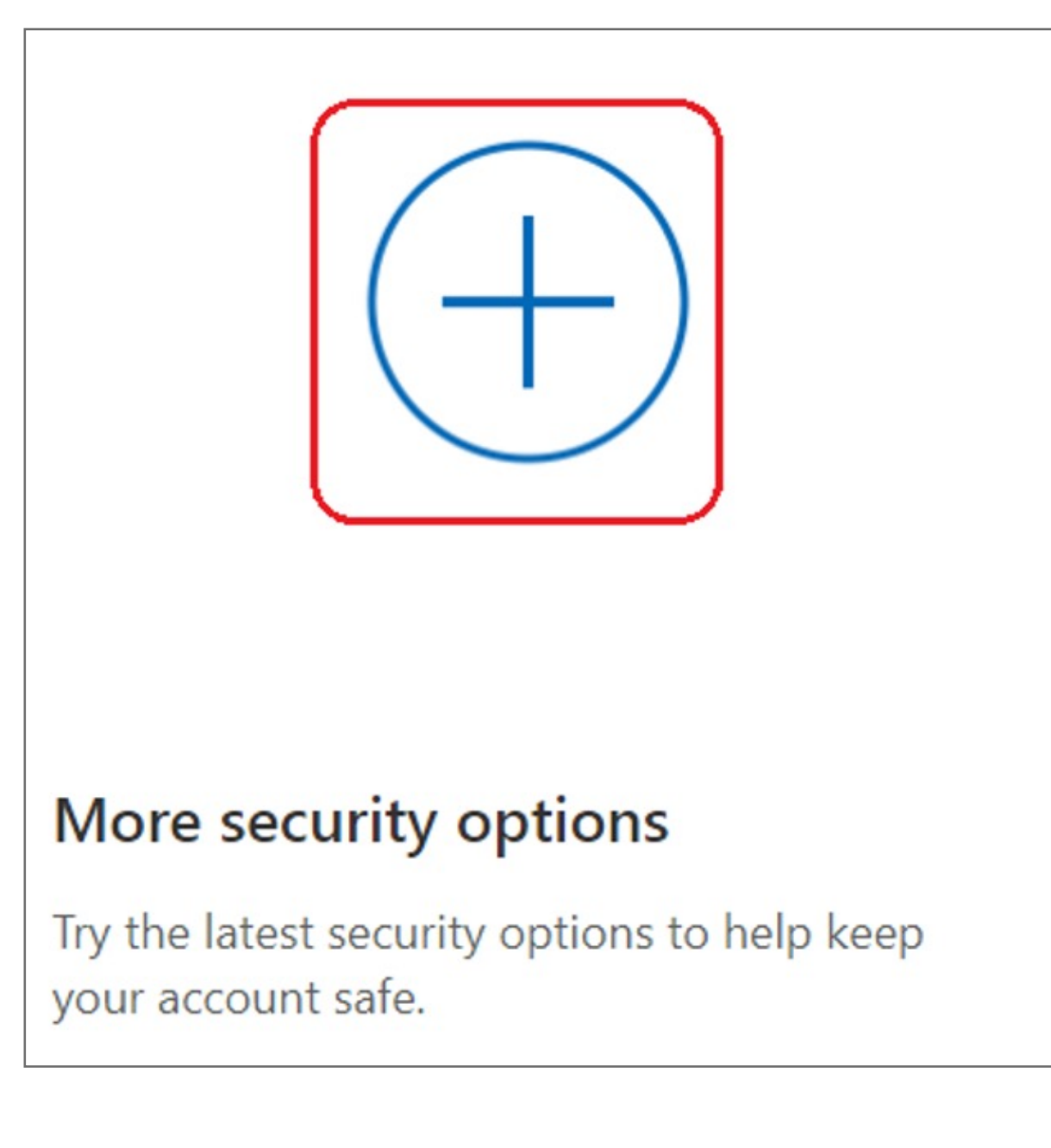

#### **7.** Select **Security** icon

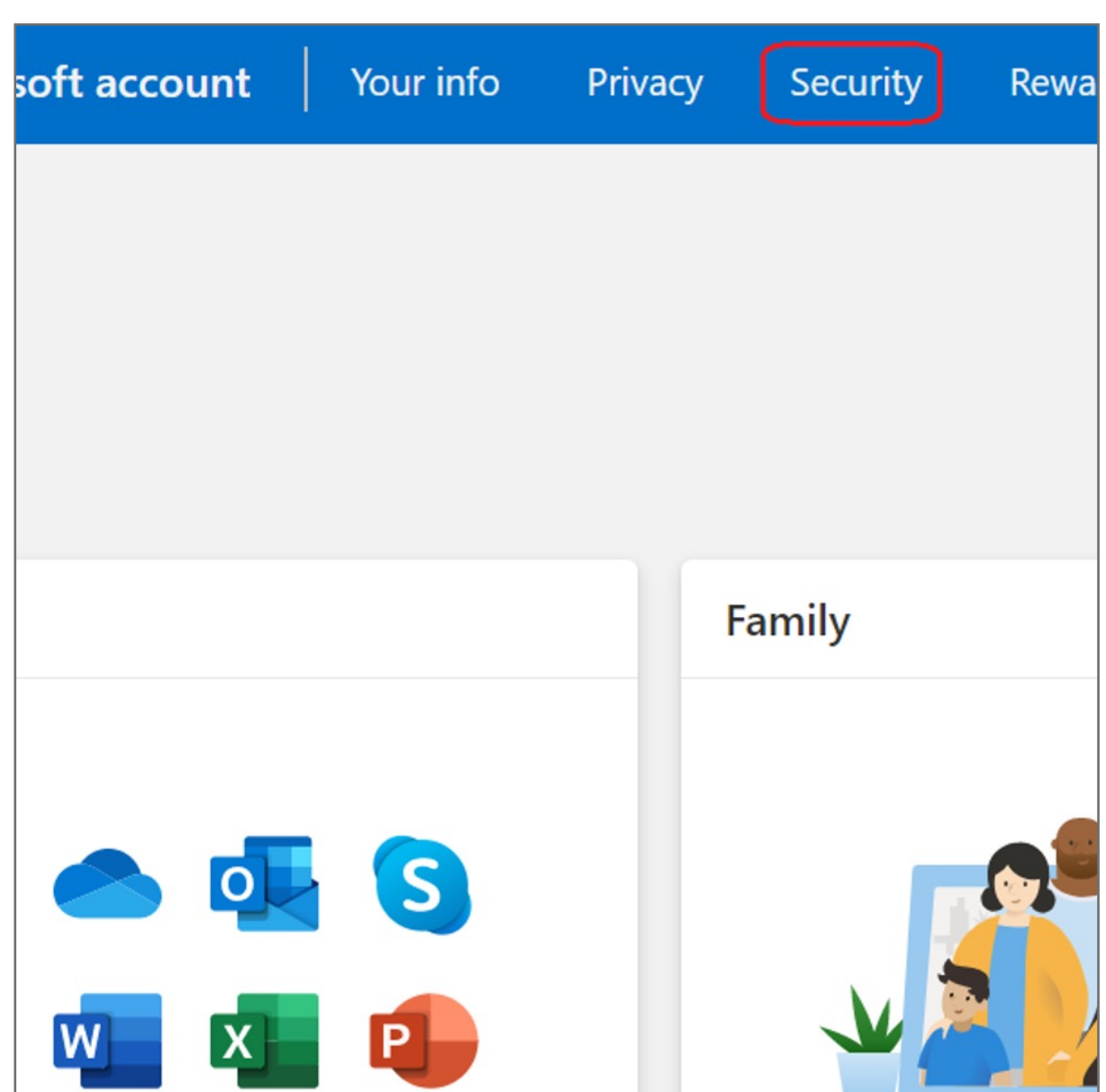

**6.** Key in your email address and password then click **Next**

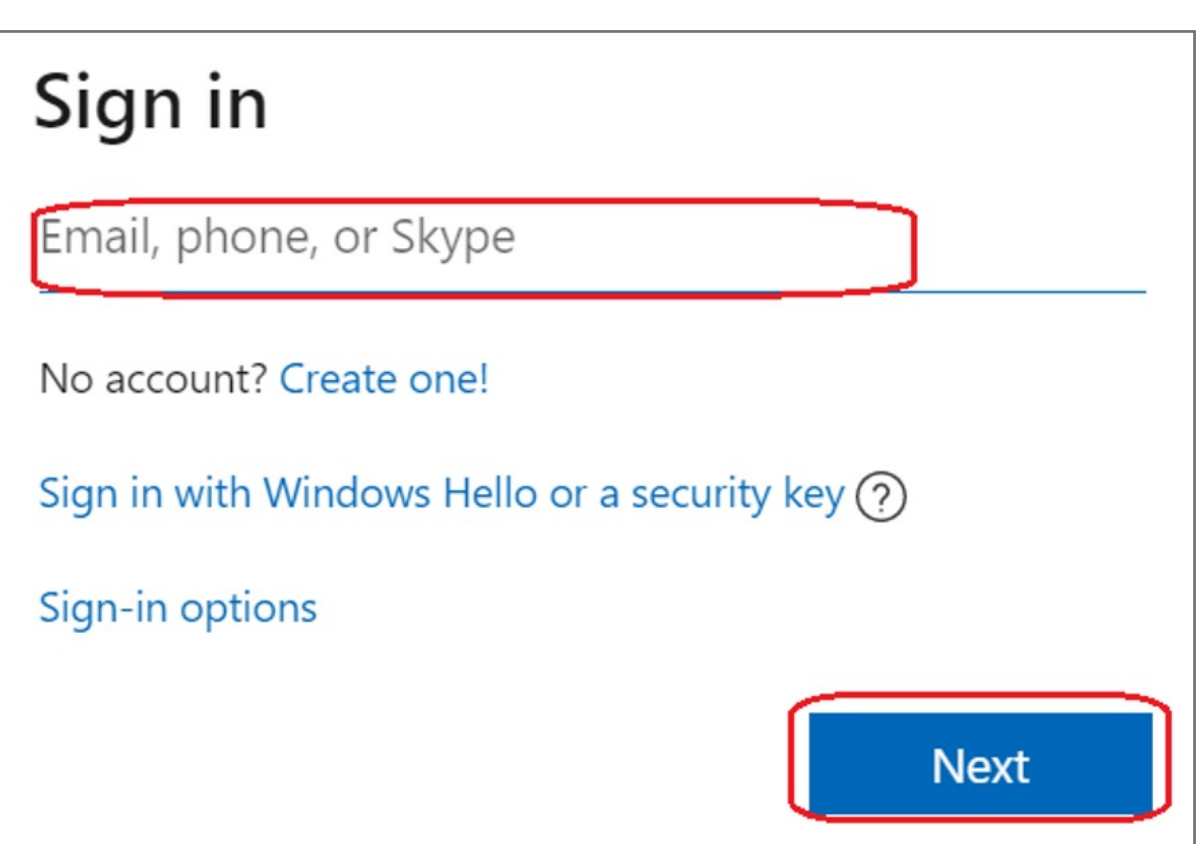

Kensington takes pride in making our comprehensive installation guides easy to follow with simple illustrations and  $\big\vert$  step-by-step instructions. This guide will walk you through setup and help you get to know your VeriMark™ Guard.

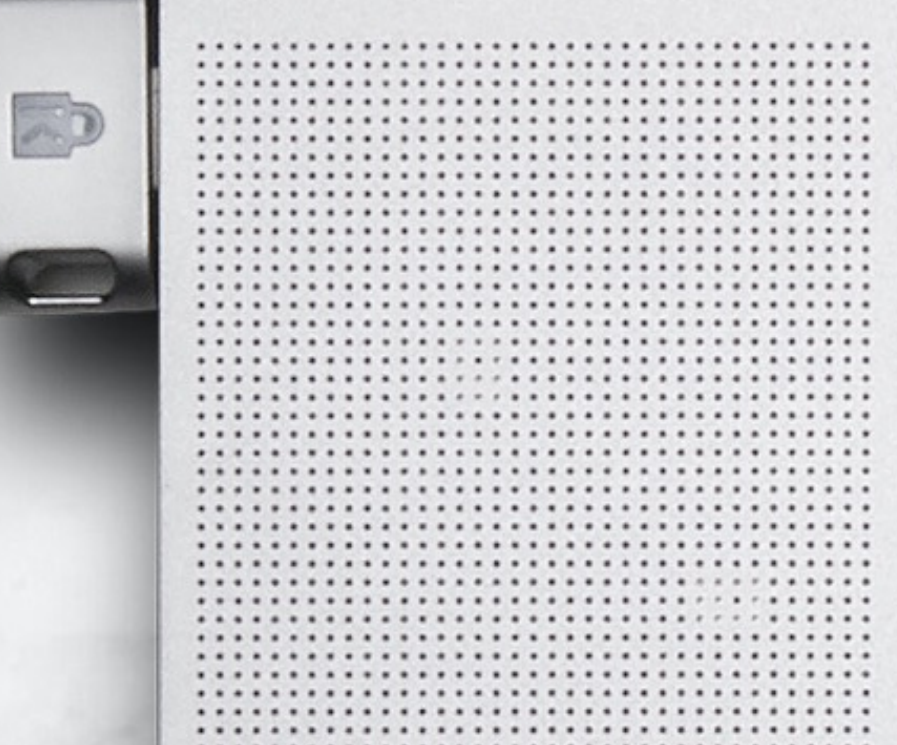

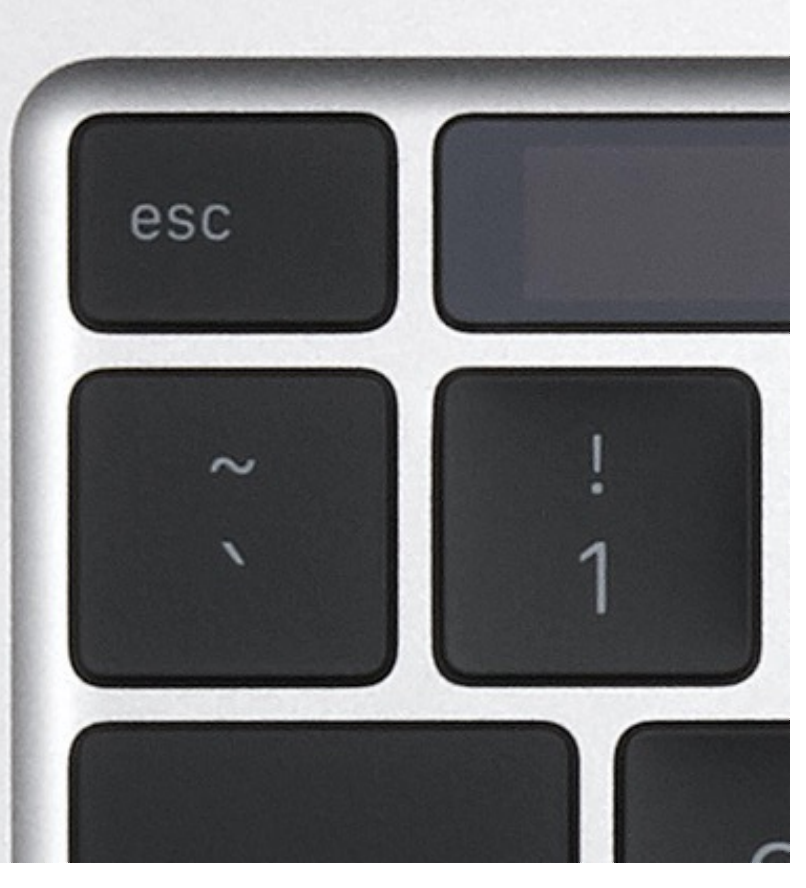

#### **5.** Select **Profiles** then click **Manage account** item

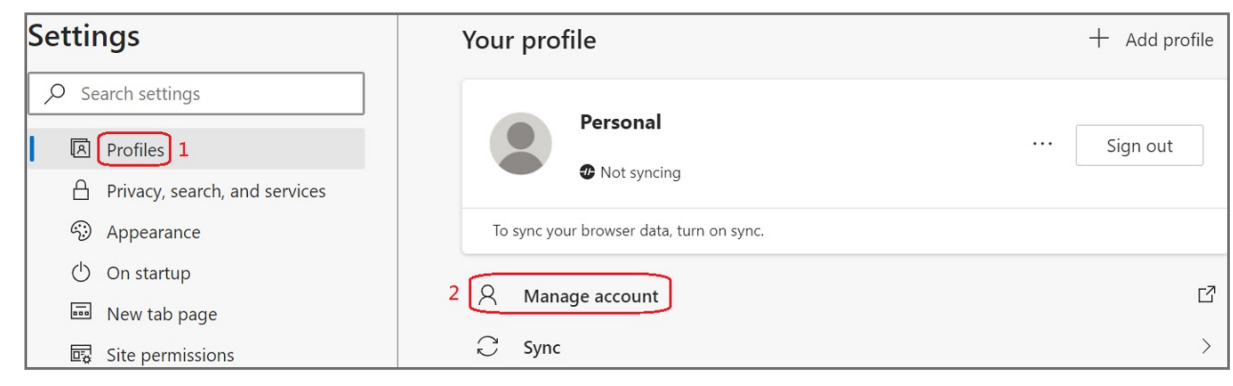

**4.** Select your account icon on the top right side of Edge, then click **Manage profile settings** 

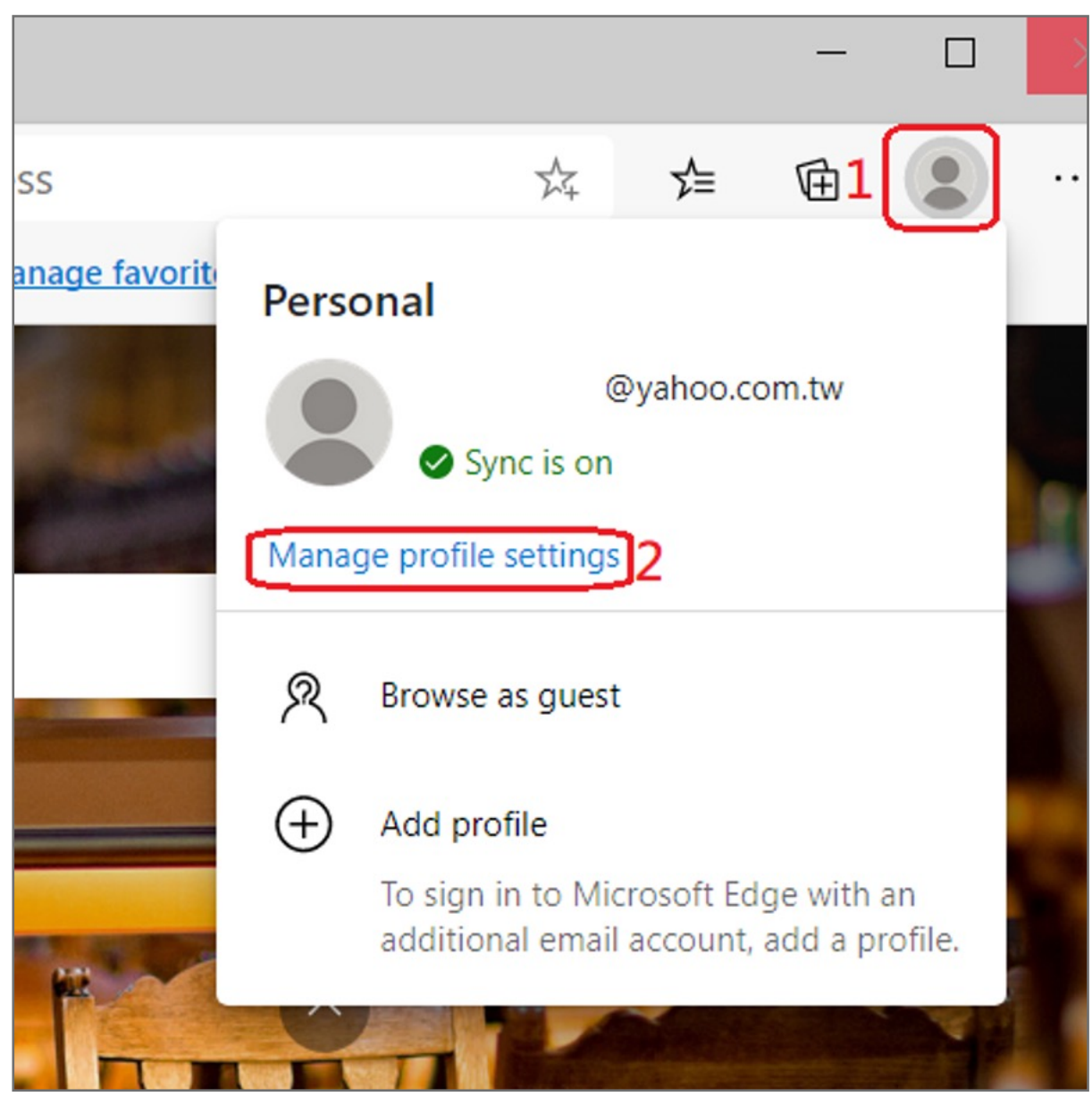

**3.** Key in your email and password of Microsoft account

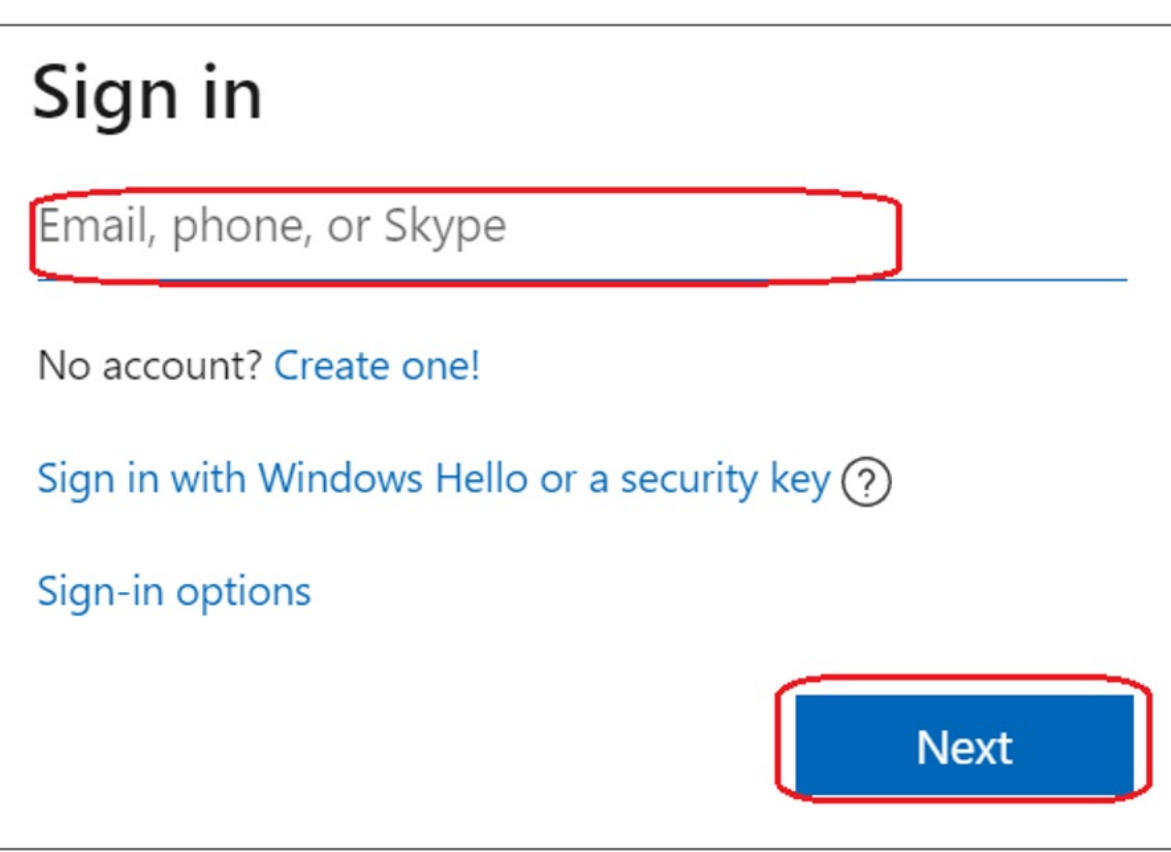

**2.** Choose your account then click **Continue** button

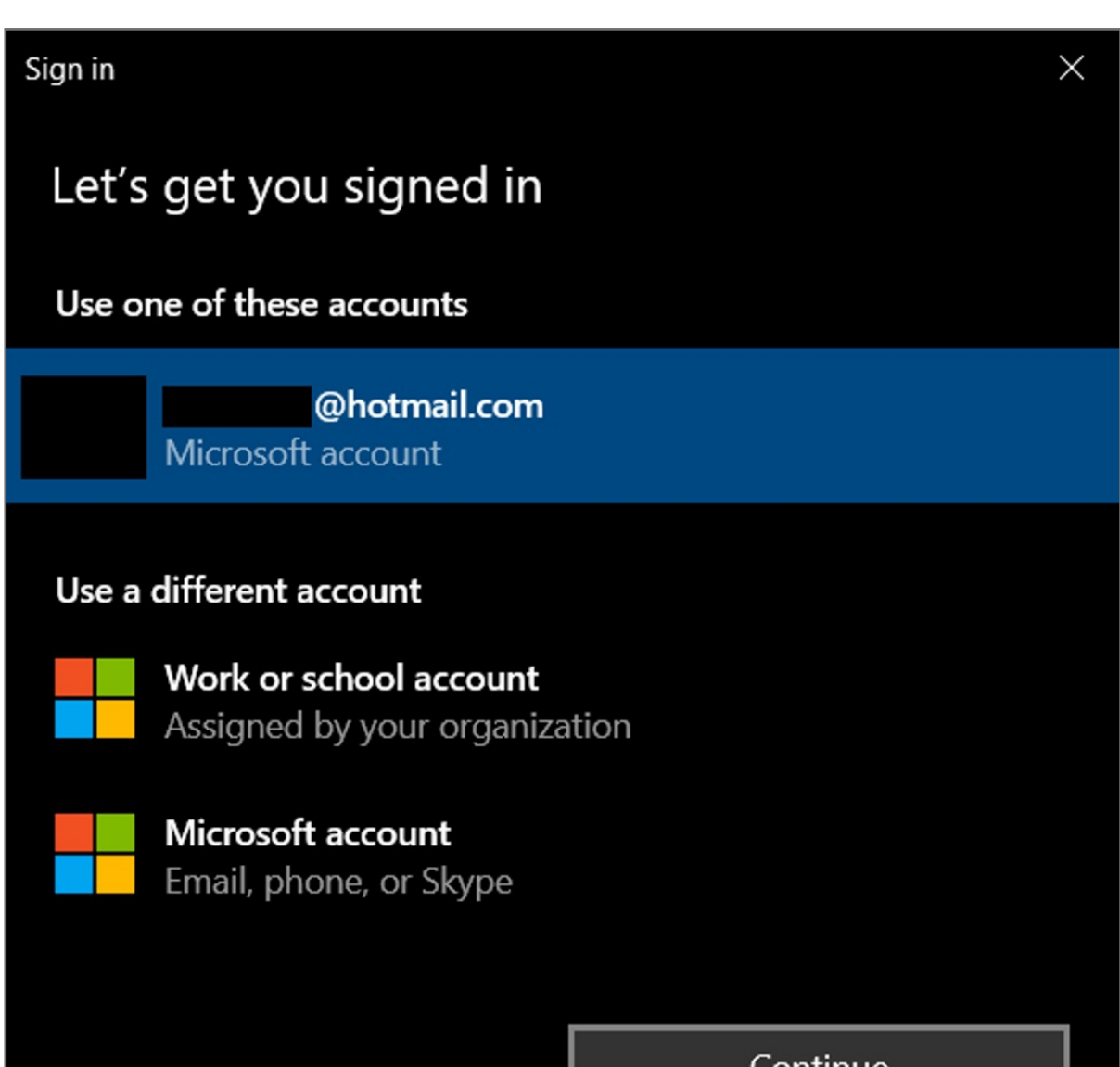

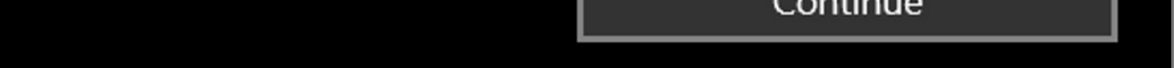

**1.** Select your account icon then click **Sign in** to login your Microsoft account

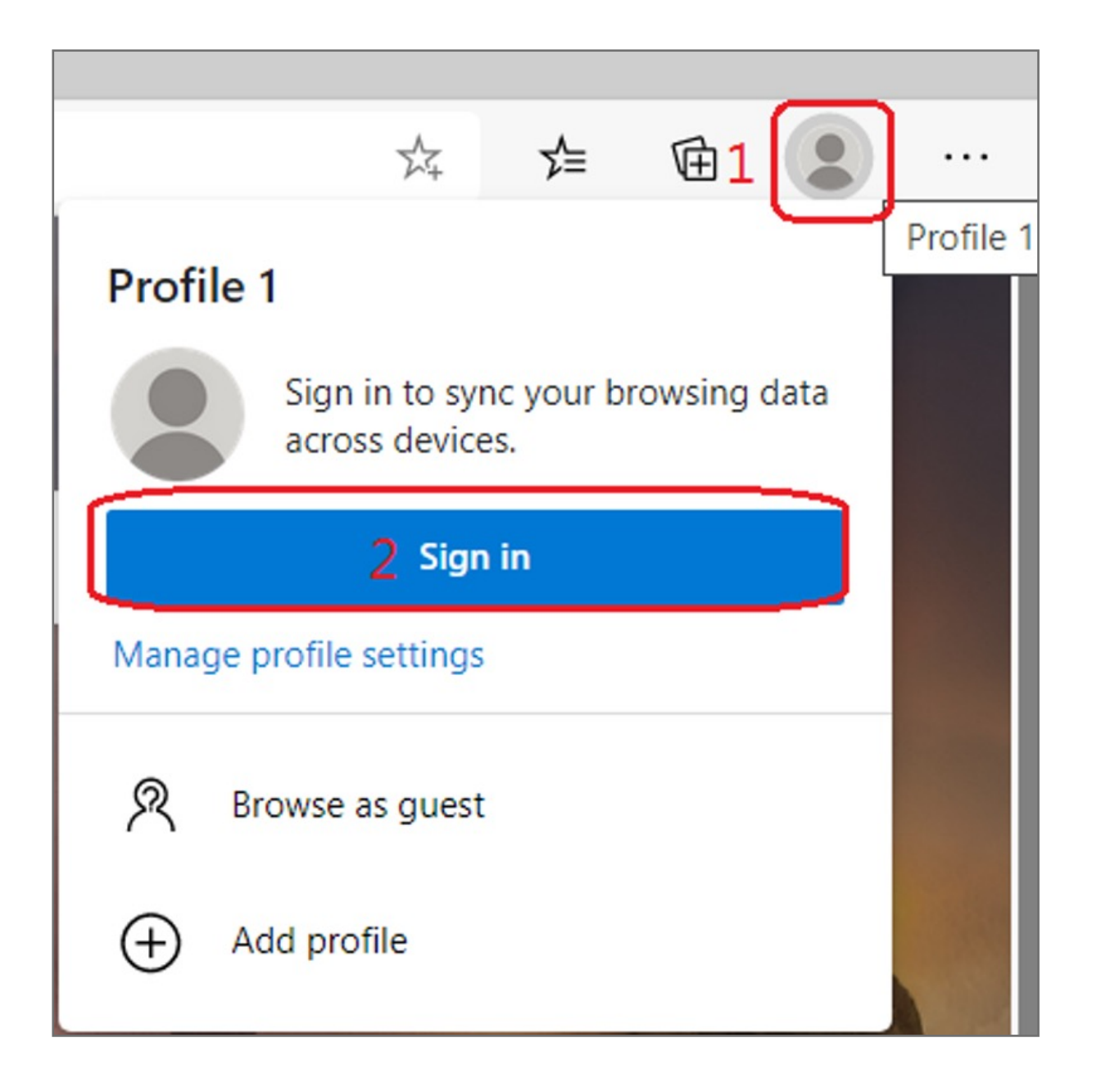

## VeriMark™ Guard Microsoft Edge Setup Guide

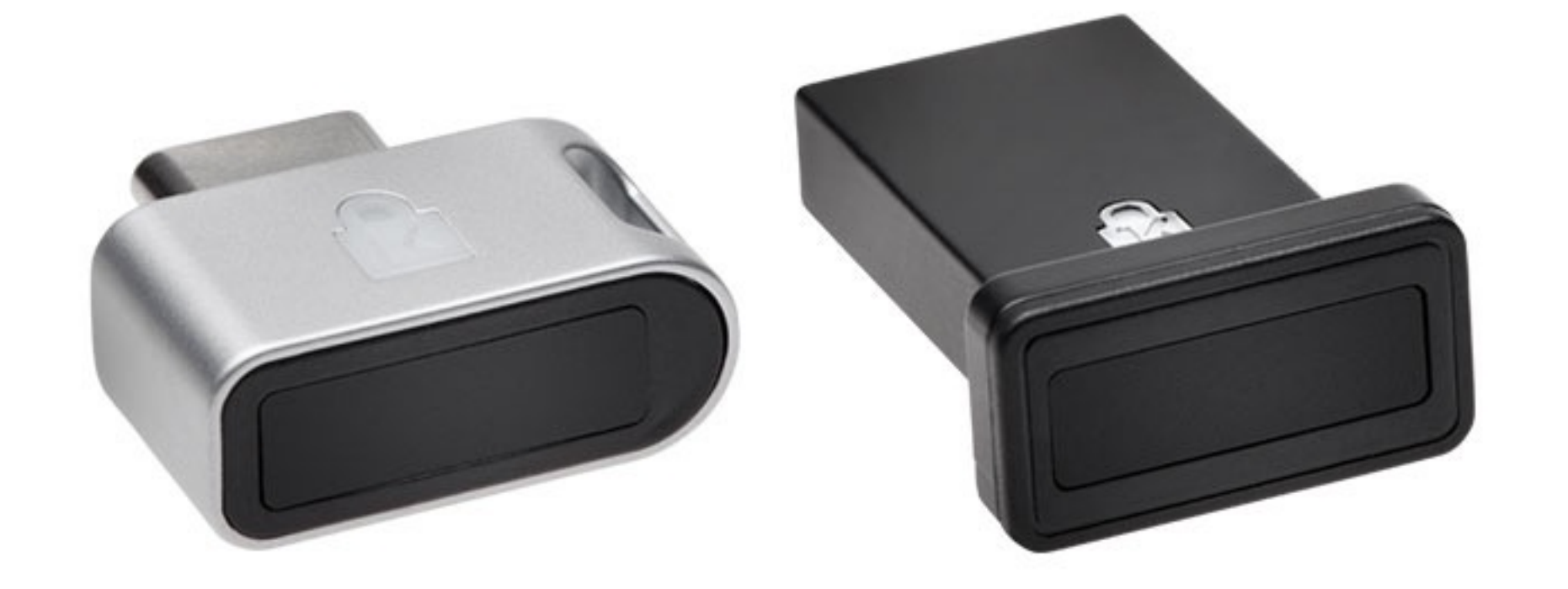

Please update operating system (Windows 10, Chrome OS and macOS) before setting up Verimark™ Guard. If using an online service for WebAuthn make sure you use the latest browser version for (Edge, Chrome, Safari and Firefox.)

# Kensington®

# VeriMark™ Guard Setup Guide